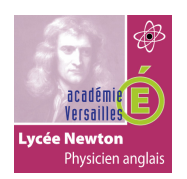

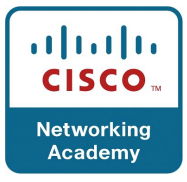

# **SOMMAIRE**

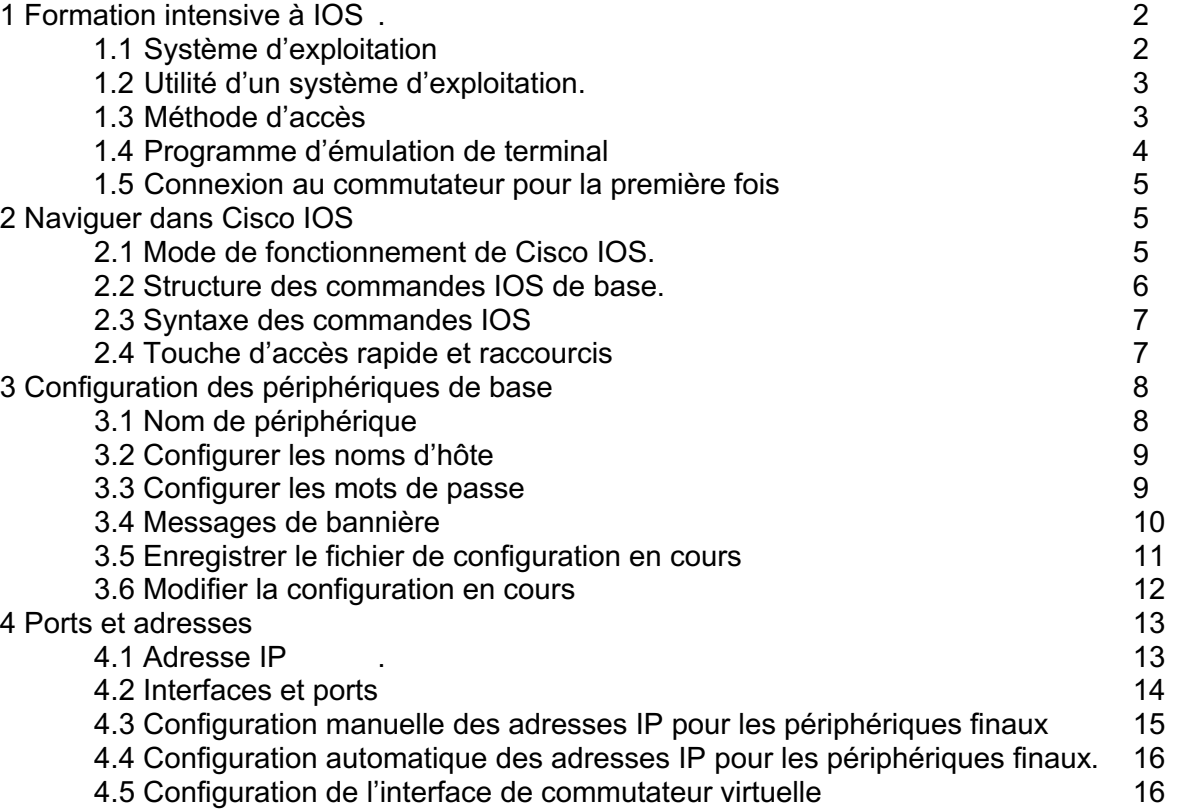

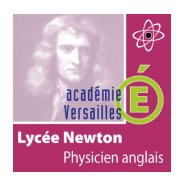

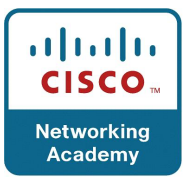

# **1. Formation intensive à IOS :**

#### **1.1 Système d'exploitation :**

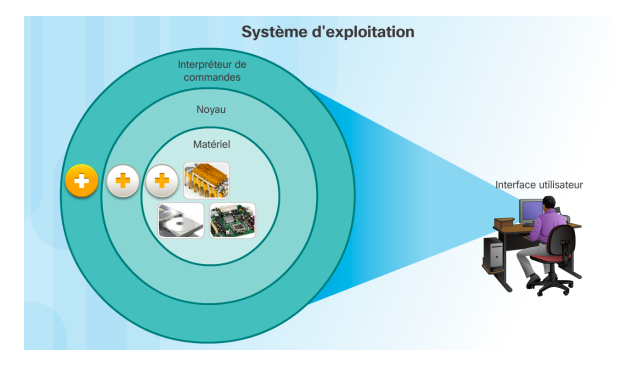

Tous les périphériques finaux et réseau requièrent un système d'exploitation (SE). Comme le montre ci-dessus, la partie du SE directement liée au matériel informatique s'appelle le *noyau*. La partie liée aux applications et à l'utilisateur s'appelle l'*interpréteur de commandes*.

L'utilisateur accède à l'interpréteur de commandes à l'aide d'une interface en ligne de commande (CLI) ou d'une interface utilisateur graphique.

Lorsqu'il utilise une interface en ligne de commande, l'utilisateur accède directement au système dans un environnement textuel, en entrant des commandes au clavier dans une invite de commandes. En règle générale, le système exécute la commande en fournissant une sortie textuelle. La CLI nécessite très peu de surcharge pour fonctionner. Cependant, l'utilisateur doit connaître la structure sous-jacente qui contrôle le système.

Une interface utilisateur graphique telle que Windows, OS X, Apple iOS ou Android, permet à l'utilisateur d'interagir avec le système à l'aide d'un environnement utilisant des graphiques, des icônes, des menus et des fenêtres.

L''interface utilisateur graphique est plus convivial et ne nécessite pas de connaissances approfondies de la structure de commande sous-jacente qui contrôle le système. C'est pour cette raison que de nombreux utilisateurs préfèrent les environnements basés sur une interface utilisateur graphique.

Cependant, les interfaces utilisateur graphiques ne disposent pas toujours de toutes les fonctionnalités disponibles dans la CLI. Elles peuvent également tomber en panne ou simplement ne pas fonctionner correctement. C'est pourquoi l'accès aux périphériques réseau se fait habituellement via une CLI. La CLI demande moins de ressources et offre une grande stabilité par rapport à une interface utilisateur graphique.

Le système d'exploitation réseau utilisé sur les périphériques Cisco est appelé système d'exploitation interréseau Cisco. Cisco IOS est utilisé par la plupart des périphériques Cisco, quels que soient leur taille et leur type.

Remarque : le système d'exploitation des routeurs domestiques est généralement appelé « firmware ». La méthode la plus courante pour configurer un routeur domestique est d'utiliser une interface utilisateur graphique basée sur navigateur web.

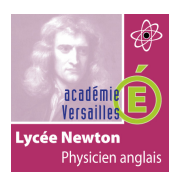

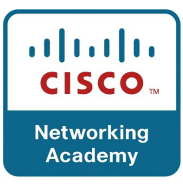

#### **1.2 Utilité d'un système d'exploitation :**

Les systèmes d'exploitation réseau sont similaires au système d'exploitation d'un ordinateur. Grâce à une interface utilisateur graphique, le système d'exploitation d'un ordinateur permet à l'utilisateur :

- d'utiliser une souris pour faire des sélections et exécuter des programmes.
- d'entrer des commandes textuelles.
- d'afficher des images sur un écran.

Un système d'exploitation réseau utilisant une CLI, comme Cisco IOS, installé sur un commutateur ou un routeur permet à un technicien réseau :

- d'utiliser un clavier pour exécuter des programmes réseau basés sur CLI.
- d'utiliser un clavier pour entrer des commandes textuelles.
- d'afficher des images sur un écran.

Les périphériques réseau exécutent des versions spécifiques de Cisco IOS. La version de l'IOS dépend du type de périphérique utilisé et des fonctions nécessaires. Alors que tous les périphériques possèdent un IOS et un ensemble de fonctionnalités par défaut, il est possible de mettre à niveau l'IOS ou l'ensemble de fonctionnalités, afin d'obtenir des fonctions supplémentaires.

Dans ce cours, vous vous concentrerez principalement sur Cisco IOS version 15.x. La figure répertorie les versions logicielles d'IOS disponibles pour un commutateur Cisco Catalyst 2960.

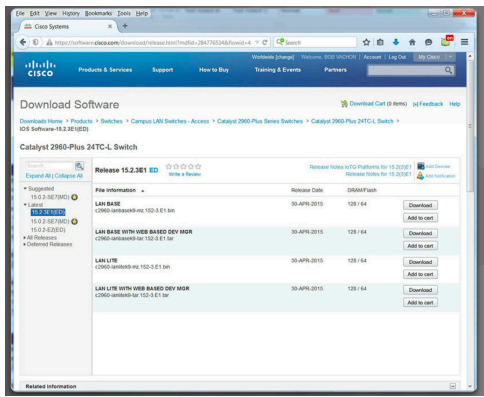

#### **1.3 Méthode d'accès :**

Un commutateur Cisco IOS peut être implémenté sans être configuré. Il effectuera tout de même la commutation des données entre les périphériques connectés. Deux PC reliés à un commutateur disposeront immédiatement d'une interconnectivité instantanée.

Même si un commutateur Cisco fonctionne toujours immédiatement, il est recommandé de configurer les paramètres initiaux. Il existe plusieurs moyens d'accéder à l'environnement CLI et de configurer le périphérique. Voici les méthodes les plus répandues :

• Console : il s'agit d'un port de gestion permettant un accès hors réseau à un périphérique Cisco. L'accès hors bande désigne l'accès via un canal de gestion dédié qui est utilisé uniquement pour la maintenance des périphériques.

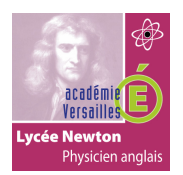

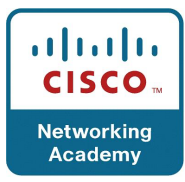

- Secure Shell (SSH) : moyen d'établir à distance une connexion CLI sécurisée via une interface virtuelle sur un réseau. À la différence des connexions de console, les connexions SSH requièrent des services réseau actifs sur le périphérique, notamment une interface active possédant une adresse.
- Telnet : moyen non sécurisé d'établir une session CLI à distance via une interface virtuelle sur un réseau. Contrairement aux connexions SSH, Telnet ne fournit pas de connexion chiffrée de manière sécurisée. L'authentification des utilisateurs, les mots de passe et les commandes sont envoyés en clair sur le réseau.

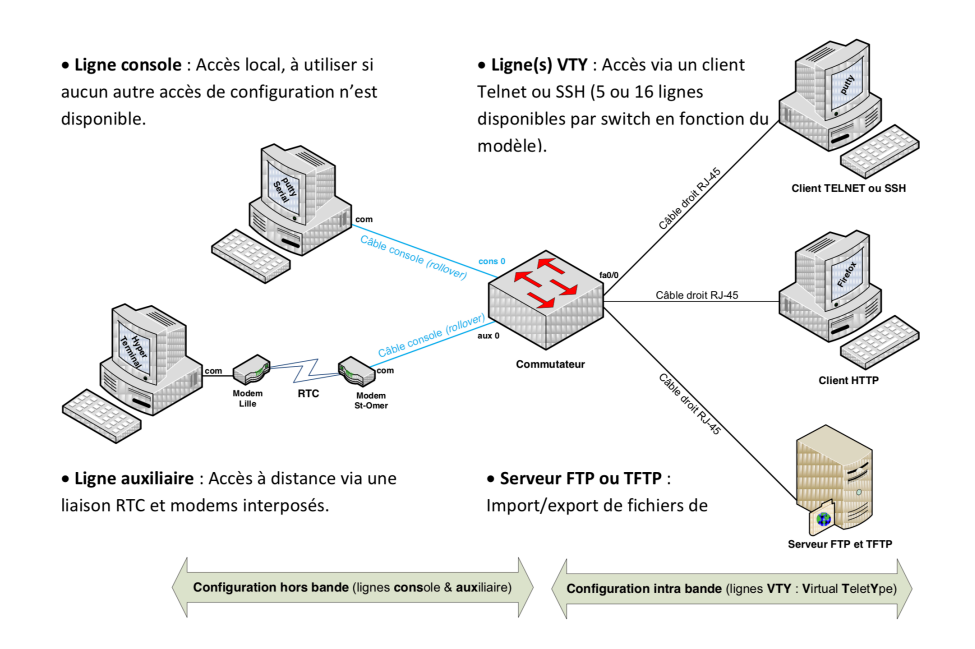

# **1.4 Programme d'émulation de terminal :**

Il existe d'excellents programmes d'émulation de terminal permettant de se connecter à un périphérique réseau via une connexion série sur un port de console ou via une connexion SSH ou Telnet. Voici quelques exemples :

- PuTTY
- Tera Term
- SecureCRT
- Terminal OS X

Ces programmes vous permettent d'améliorer votre productivité grâce à différentes fonctionnalités comme la personnalisation de la taille des fenêtres, de la taille des polices ou des jeux de couleurs.

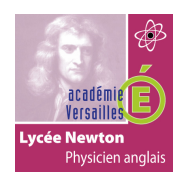

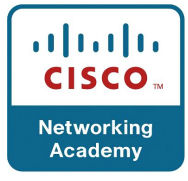

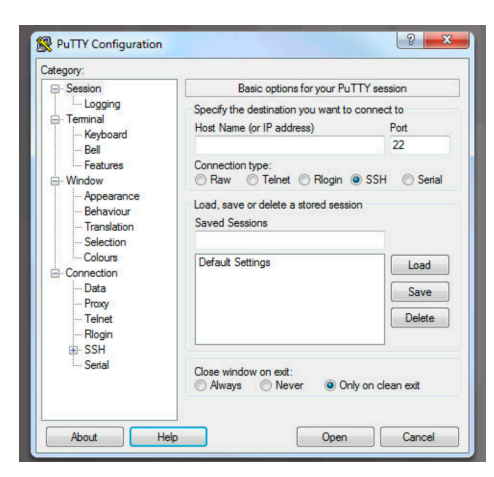

#### **1.5 Connexion au commutateur pour la première fois :**

- 1 Brancher le port console sur le port série (COM1) d'un micro-ordinateur,
- 2 Sur le micro-ordinateur lancer PuTTY en choisissant la case « serial ».
- 3 Valider la configuration (par défaut 9600 bps)
- 4 Ensuite mettre le commutateur sous tension.

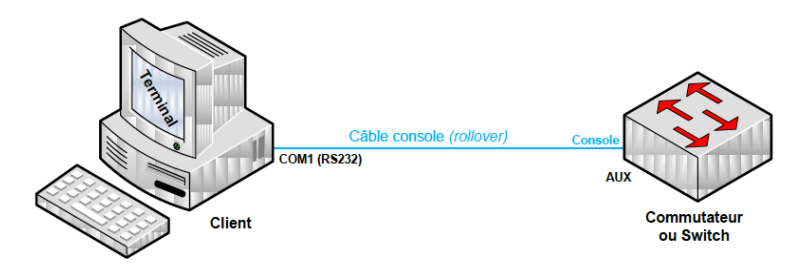

#### **2. Naviguer dans Cisco IOS:**

#### **2.1 Mode de fonctionnement de Cisco IOS :**

Une fois connecté depuis putty, le technicien réseau doit naviguer à travers différents modes de commande dans la CLI de Cisco IOS. Les modes de Cisco IOS utilisent une structure hiérarchique et sont assez similaires sur les commutateurs et les routeurs.

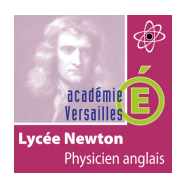

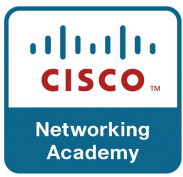

Une fois le commutateur démarré, la console de commande en ligne vous propose une invite ">" signifiant que vous êtes dans le mode utilisateur.

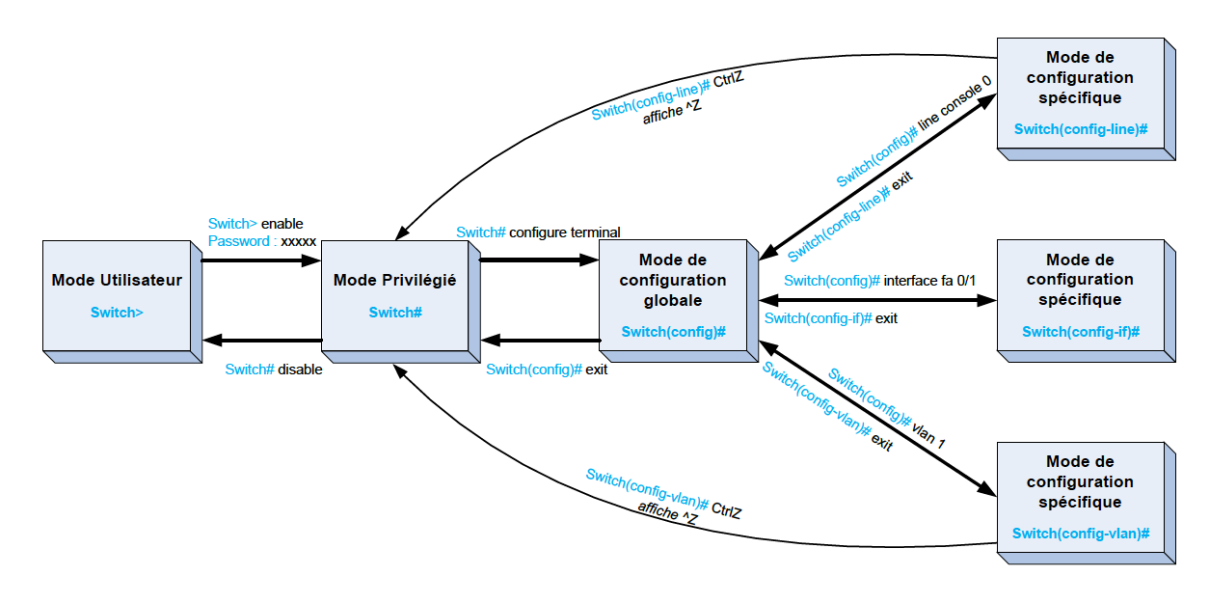

#### **Router > enable (en) :**

Pour entrer dans le mode commande privilégié permettant la gestion (statistique, debugage,…) du fonctionnement du commutateur. La validation de cette commande entraîne souvent la demande d'un mot de passe. Par la suite pour revenir à ce niveau du mode commande, il suffira de taper « CTRL+Z ».

#### **Router # configure terminal (conf t) :**

Pour entrer dans le mode de configuration globale. Ce mode est utilisé sur un commutateur pour appliquer des instructions de configuration qui affectent l'ensemble du système. A partir du mode ci-dessus, vous pouvez passer dans les modes spécifiques, l'invite du commutateur se transforme et toute modification de la configuration s'appliquera alors uniquement aux interfaces ou aux processus couverts par le mode particulier.

#### **2.2 Structure des commandes IOS de base:**

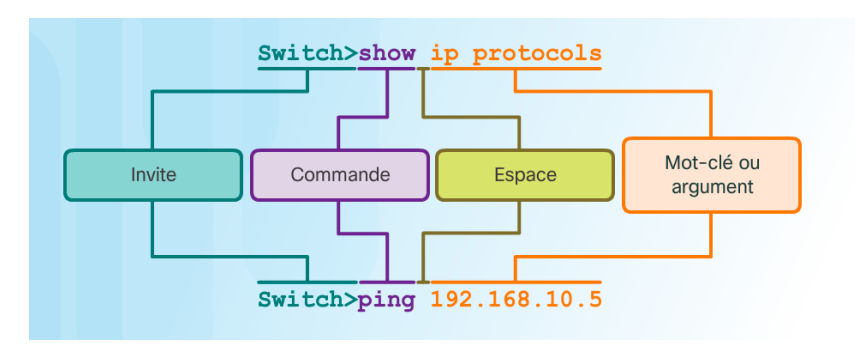

Un périphérique Cisco IOS prend en charge de nombreuses commandes. Chaque commande IOS a un format ou une syntaxe spécifique et ne peut être exécutée que dans le mode approprié. En général, vous entrez une commande en tapant un nom de commande suivi des mots-clés et des arguments appropriés.

• **Mot-clé** : il s'agit d'un paramètre spécifique défini dans le système d'exploitation (dans la figure, **protocoles IP**)

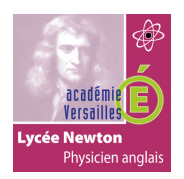

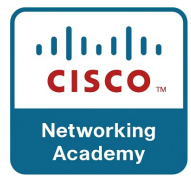

• **Argument** : non prédéfini ; il s'agit d'une valeur ou d'une variable définie par l'utilisateur (dans la figure, **192.168.10.5**)

#### **2.3 Syntaxe des commandes IOS :**

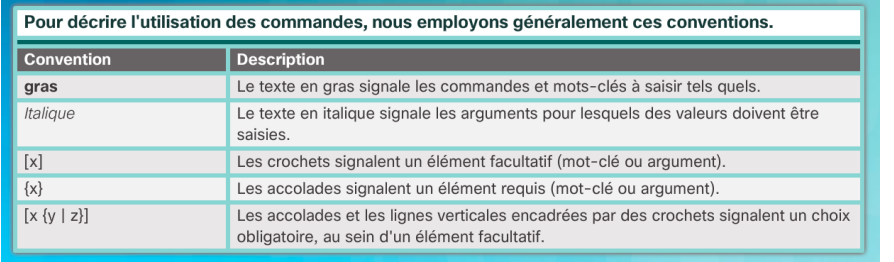

Une commande peut exiger un ou plusieurs arguments. Pour connaître les mots-clés et arguments requis pour une commande, consultez la section sur la syntaxe des commandes. La syntaxe indique le modèle ou le format devant être utilisé lorsque vous saisissez une commande.

Comme indiqué dans le tableau précédent, le texte en gras indique des commandes et des mots clés que l'utilisateur entre tels quels. Le texte en italique signale un argument dont l'utilisateur fournit la valeur.

Les exemples suivants illustrent les conventions utilisées pour documenter et utiliser les commandes IOS.

- **ping** *adresse-ip* : la commande est **ping** et l'argument défini par l'utilisateur est l'*adresse IP* du périphérique de destination. Par exemple, **ping 10.10.10.5**.
- **traceroute** *addresse-ip* : la commande est traceroute et l'argument défini par l'utilisateur est l'*adresse IP* du périphérique de destination. Par exemple, **traceroute 192.168.254.254**.

La référence des commandes Cisco IOS est la meilleure source d'informations pour une commande IOS spécifique.

#### **2.4 Touches d'accès rapide et raccourcis :**

Dans l'interface CLI de Cisco IOS, des touches d'accès rapide et des raccourcis facilitent la configuration, la surveillance et le dépannage, comme illustré dans le tableau suivant : Il est possible de raccourcir les commandes et les mots-clés jusqu'au nombre minimal de caractères qui identifient une sélection unique. Par exemple, vous pouvez raccourcir la commande **configure** en entrant **conf** parce que **configure** est la seule commande qui commence par **conf**. Par contre, la version raccourcie **con** ne fonctionne pas parce que plusieurs commandes débutent par **con**. Vous pouvez aussi raccourcir les mots clés.

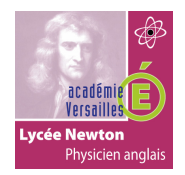

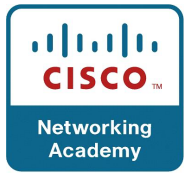

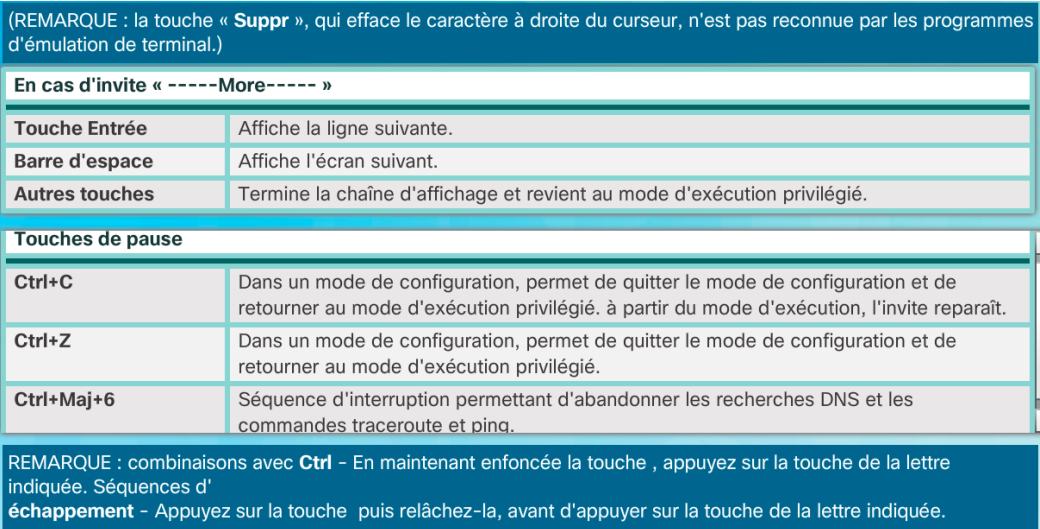

#### **3. Configuration des périphériques de base :**

#### **3.1 Nom de périphérique :**

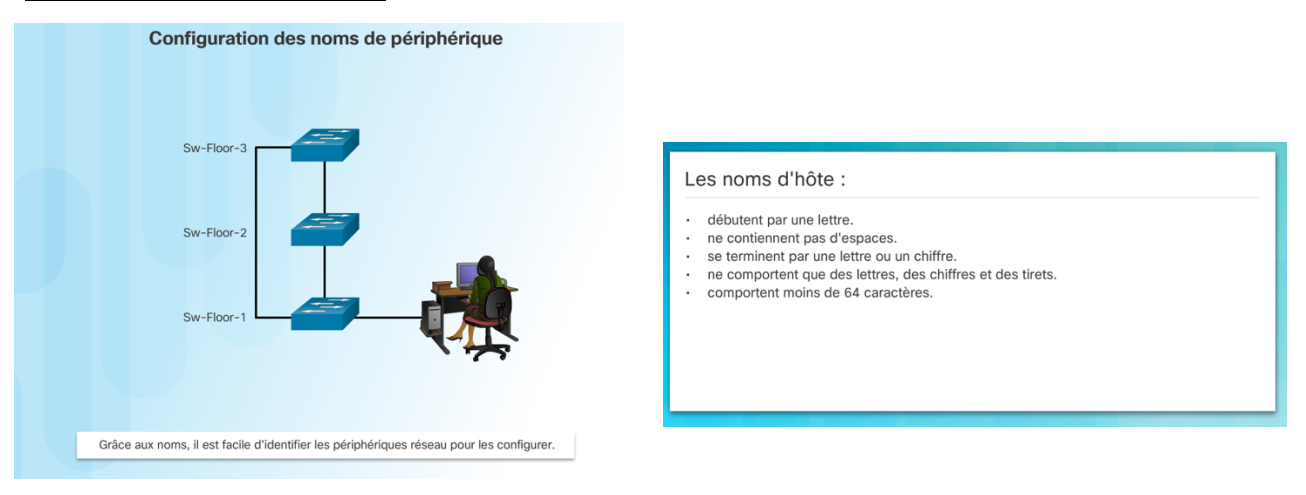

Lors de la configuration d'un périphérique réseau, l'une des premières étapes est la configuration d'un nom de périphérique ou d'hôte unique. Les noms d'hôte qui apparaissent dans les invites de la CLI peuvent être utilisés dans différents processus d'authentification entre les périphériques et doivent être utilisés dans les bases de données topologiques.

Si le nom du périphérique n'est pas explicitement configuré, un nom par défaut est utilisé par Cisco IOS. Le nom par défaut d'un commutateur Cisco IOS est « Switch » (Commutateur). Si tous les périphériques réseau ont conservé leurs noms par défaut, il sera difficile d'identifier un périphérique spécifique. Par exemple, en accédant à un périphérique distant avec une connexion SSH, il est important de vous assurer que vous êtes connecté au périphérique approprié.

En revanche, si vous les choisissez intelligemment, vous n'aurez aucune peine à mémoriser, décrire et utiliser les noms des périphériques réseau. Les directives pour la configuration des noms d'hôte sont répertoriées précédemment.

IOS distingue les majuscules des minuscules dans les noms d'hôte utilisés pour les périphériques. Vous pouvez donc utiliser des majuscules comme vous le feriez normalement

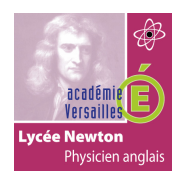

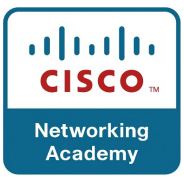

pour un nom. Contrairement à IOS, la plupart des systèmes d'attribution de noms Internet ne font aucune distinction entre majuscules et minuscules.

Par exemple, trois commutateurs couvrant trois étages différents sont interconnectés sur un réseau. La convention d'attribution de noms utilisée a pris en compte l'emplacement et le rôle que joue chaque périphérique. La documentation réseau doit expliquer comment ces noms ont été choisis afin que des périphériques supplémentaires puissent être nommés en conséquence.

#### **3.2 Configurer les noms d'hôtes :**

Switch# configure terminal Switch(config)# hostname Sw-Floor-1 Sw-Floor-1(config)#

Une fois la convention d'attribution de noms établie, l'étape suivante consiste à associer ces noms aux périphériques à l'aide de la CLI.

Depuis le mode d'exécution privilégié, accédez au mode de configuration globale en entrant la commande **configure terminal**. Remarquez le changement dans l'invite de commandes.

Depuis le mode de configuration globale, entrez la commande **hostname** suivie du nom du commutateur, puis appuyez sur Entrée. Remarquez le changement dans le nom de l'invite de commandes.

**Remarque** : pour supprimer le nom d'hôte configuré et renvoyer le commutateur à l'invite par défaut, utilisez la commande de config. globale **no hostname**.

#### **3.3 Configurer les mots de passe :**

Des mots de passe sont nécessaires pour les accès suivant :

- Sécuriser l'accès au mode d'exécution privilégié.
- Sécuriser l'accès au mode d'exécution utilisateur avec un mot de passe
- Sécuriser l'accès au mode Telnet à distance avec un mot de passe

Il est également nécessaire de chiffrer tous les mots de passe

Le mot de passe le plus important à configurer est celui permettant d'accéder au mode d'exécution privilégié. Pour sécuriser l'accès au mode d'exécution privilégié, utilisez la commande de config. globale **enable secret** *mot de passe*.

Pour sécuriser l'accès au mode d'exécution utilisateur, le port de console doit être configuré. Passez en mode de configuration de console de ligne à l'aide de la commande de configuration globale **line console 0**. Le zéro sert à représenter la première (et le plus souvent, la seule) interface de console. Spécifiez ensuite le mot de passe du mode d'exécution utilisateur à l'aide de la commande de mot de passe **password** *mot de passe*.

Enfin, activez l'accès d'exécution utilisateur à l'aide de la commande **login**. La console d'accès requiert à présent un mot de passe avant d'accéder au mode d'exécution utilisateur. Les lignes VTY (terminal virtuel) activent l'accès à distance au périphérique. Pour sécuriser les lignes VTY utilisées pour SSH et Telnet, passez en mode ligne VTY à l'aide de la

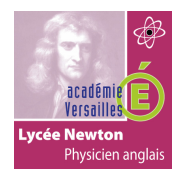

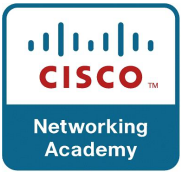

commande de config. globale **line vty 0 15**, comme illustré à la figure 3. De nombreux commutateurs Cisco prennent en charge jusqu'à 16 lignes VTY, numérotées de 0 à 15. Spécifiez ensuite le mot de passe VTY à l'aide de la commande **password**. En dernier lieu, activez l'accès VTY à l'aide de la commande **login**.

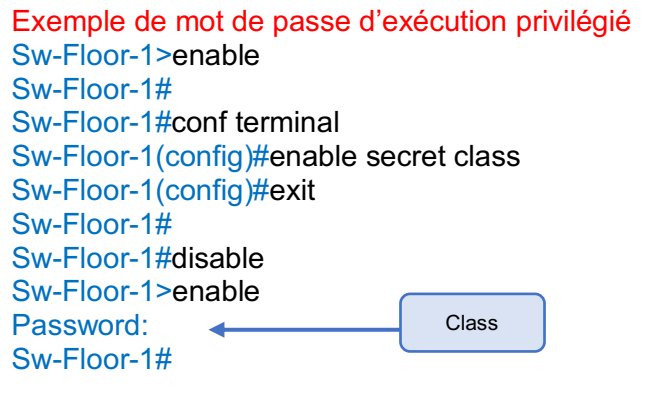

Exemple de mot de passe d'exécution utilisateur Sw-Floor-1(config)#line console 0 Sw-Floor-1(config-line)#password cisco Sw-Floor-1(config-line)#login Sw-Floor-1(config-line)#exit Sw-Floor-1(config)#

Exemple de mot de passe de ligne VTY Sw-Floor-1(config)#line vty 0 15 Sw-Floor-1(config-line)#password cisco Sw-Floor-1(config-line)#login Sw-Floor-1(config-line)#

Les fichiers startup-config et running-config affichent la plupart des mots de passe en clair. C'est une menace à la sécurité dans la mesure où n'importe quel utilisateur peut voir les mots de passe utilisés s'il a accès à ces fichiers.

Pour chiffrer les mots de passe, utilisez la commande de configuration globale **service password-encryption**. La commande applique un chiffrement simple à tous les mots de passe non chiffrés. Ce chiffrement ne s'applique qu'aux mots de passe du fichier de configuration ; il ne s'applique pas lorsque les mots de passe sont transmis sur le réseau. Le but de cette commande est d'empêcher les personnes non autorisées de lire les mots de passe dans le fichier de configuration.

#### **3.4 Messages de bannière :**

L'IOS supporte 3 bannières : • La bannière **motd** (Message du jour ou d'accueil),

- La bannière **login** est utilisée pour afficher un message d'avertissement,
- La bannière **exec** permet l'affichage une fois la session ouverte.

Le message peut occuper plusieurs lignes, on doit pour cela choisir un caractère de début et de fin de message : **#**

Ajouter ces lignes à l'ILC du switch :

**S2960-Newton (config)# banner motd #** *Avertissement ! Acces aux seules personnes autorisees !* **#**

**S2960-Newton (config)# banner login #** *\*\*\*\*\*\*\*\*\*\*\*\*\*\*\*\*\*\*\*\*\*\*\*\*\*\*\*\*\*\*\*\*\*\*\*\*\*\*\*\*\*\*\*\*\*\*\*\*\*\*\*\*\*\*\*\*\*\*\*\*\*\*\*\*\*\*\*\*\*\*\*\*\*\*\*\*\*\*\*\*\*\*\*\*\*\*\*\*\* \*\*\*\*\*\*\*\* Avertissement ! Accès aux seules personnes autorisées ! \*\*\*\*\*\*\*\*\* \*\*\*\*\*\*\*\* Vos activités au cours de cette session sont susceptibles \*\*\*\*\*\*\*\*\* \*\*\*\*\*\*\*\* d'être enregistrées. Toute activité illicite fera \*\*\*\*\*\*\*\*\*\*\*\*\*\*\*\*\*\*\*\*\*\*\*\*\* \*\*\*\*\*\*\*\* l'objet d'un recours en justice \*\*\*\*\*\*\*\*\*\*\*\*\*\*\*\*\*\*\*\*\*\*\*\*\*\*\*\*\*\*\*\*\*\*\*\*\*\*\*\*\*\*\* \*\*\*\*\*\*\*\*\*\*\*\*\*\*\*\*\*\*\*\*\*\*\*\*\*\*\*\*\*\*\*\*\*\*\*\*\*\*\*\*\*\*\*\*\*\*\*\*\*\*\*\*\*\*\*\*\*\*\*\*\*\*\*\*\*\*\*\*\*\*\*\*\*\*\*\*\*\*\*\*\*\*\*\*\*\*\*\*\**

**#**

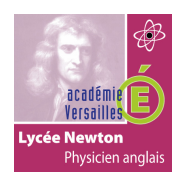

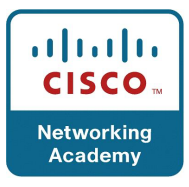

**S2960-Newton (config)# banner exec #** *Bienvenue, vous venez de vous connecter au commutateur \$(hostname) depuis la ligne \$(line), via l'interface \$(line-desc)* **#**

# **3.5 Enregistrer le fichier de configuration en cours :**

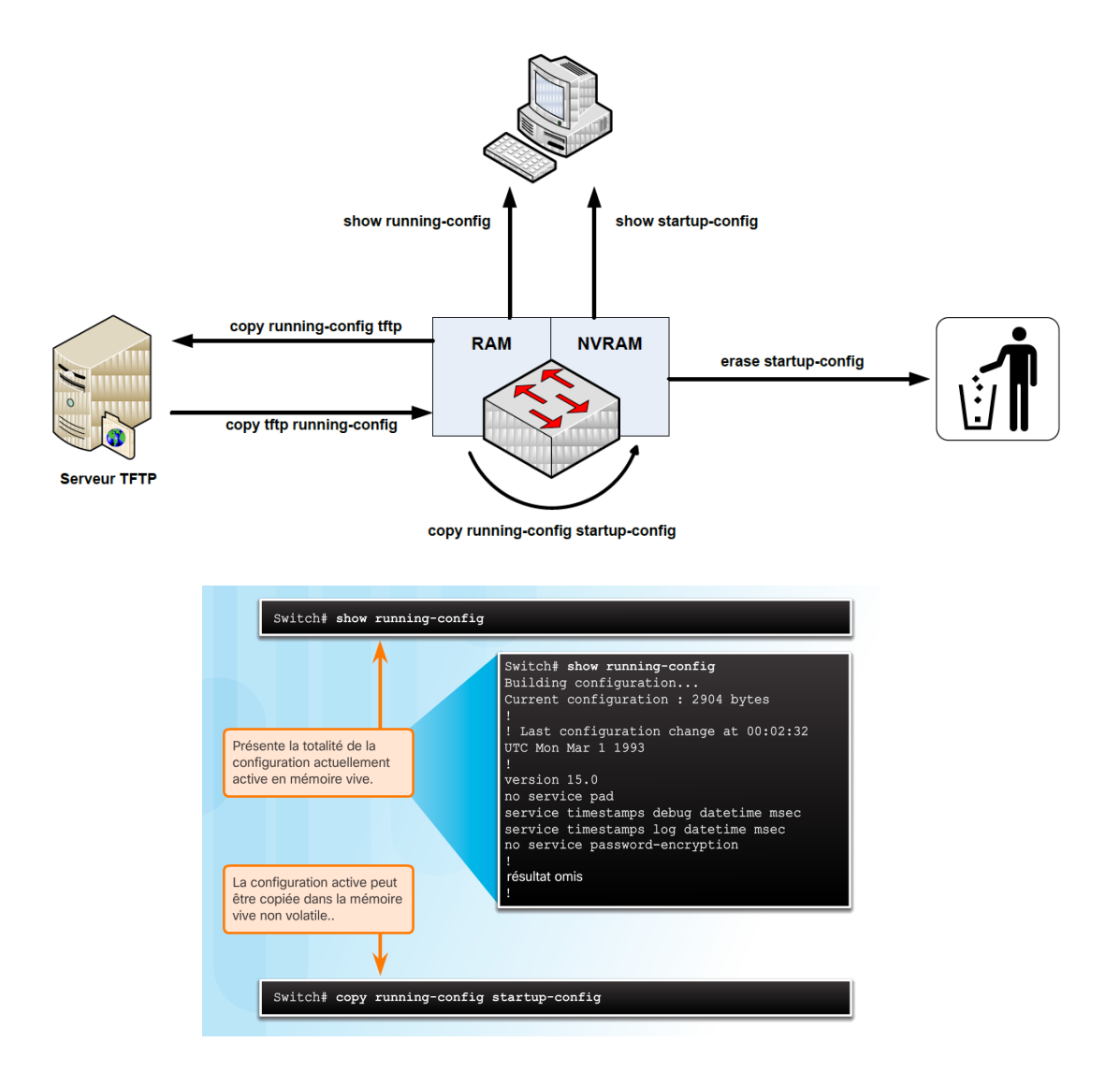

Deux fichiers système stockent la configuration des périphériques :

- **startup-config** : il s'agit du fichier stocké dans la mémoire vive non volatile (NVRAM) qui contient toutes les commandes qui seront utilisées par le périphérique au démarrage ou au redémarrage. La mémoire vive non volatile ne perd pas son contenu lors de la mise hors tension du périphérique.
- **running-config** : il s'agit du fichier stocké dans la mémoire vive (RAM) et qui reflète la configuration actuelle. Modifier une configuration en cours affecte immédiatement le fonctionnement d'un périphérique Cisco. La RAM est une mémoire volatile. Elle perd tout son contenu lorsque le périphérique est mis hors tension ou redémarré.

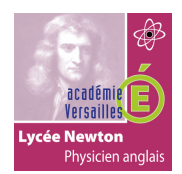

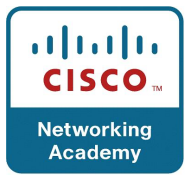

Comme le montre la figure, vous pouvez entrer la commande du mode d'exécution privilégié **show running-config** pour afficher le fichier de configuration en cours. Pour afficher le fichier de configuration initiale, lancez la commande **show startup-config** du mode d'exécution privilégié.

En cas de panne de courant ou de redémarrage du périphérique, toutes les modifications de la configuration que vous n'avez pas enregistrées sont perdues. Pour enregistrer les modifications apportées à la configuration en cours dans le fichier de configuration initiale, utilisez la commande **copy running-config startup-config** du mode d'exécution privilégié.

#### **3.6 Modifier la configuration en cours :**

Si les modifications apportées à la configuration en cours n'ont pas l'effet souhaité et que le fichier running-config n'a pas encore été enregistré, vous pouvez revenir à la configuration antérieure du périphérique en supprimant les commandes modifiées individuellement ou recharger le périphérique à l'aide de la commande **reload** du mode d'exécution privilégié afin de restaurer startup-config.

L'inconvénient de l'utilisation de la commande reload pour supprimer une configuration en cours non enregistrée est le court délai durant lequel le périphérique est hors ligne, entraînant une panne de réseau.

Quand il reçoit une commande de rechargement, IOS vérifie si la configuration en cours comporte des modifications qui n'ont pas été enregistrées dans la configuration initiale. Dans l'affirmative, IOS affiche une invite vous demandant s'il doit enregistrer les modifications. Pour abandonner les modifications, entrez **n** ou **no**.

Sinon, si des modifications indésirables ont été enregistrées dans la configuration initiale, il peut s'avérer nécessaire de supprimer toutes les configurations. Pour ce faire, vous devez effacer la configuration initiale et redémarrer le périphérique. La commande **erase startupconfig** du mode d'exécution privilégié permet de supprimer la configuration initiale. Quand vous entrez cette commande, le commutateur vous demande de la confirmer. Appuyez sur **Entrée** pour accepter par défaut.

Après avoir supprimé le fichier de configuration initiale de la mémoire NVRAM, rechargez le périphérique pour supprimer le fichier de configuration en cours de la mémoire vive. Lors du rechargement, un commutateur charge la configuration initiale qui était proposée à l'origine avec le périphérique.

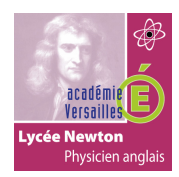

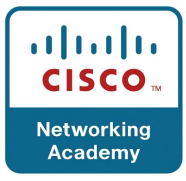

#### **4. Ports et adresses :**

## **4.1 Adresse IP :**

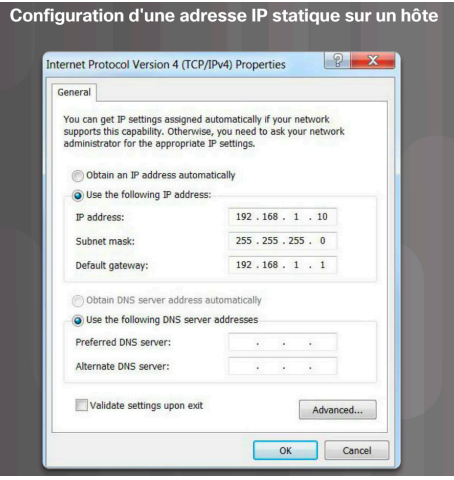

L'utilisation d'adresses IP est le principal moyen permettant aux périphériques de se localiser les uns les autres et d'établir la communication de bout en bout sur Internet. Chaque périphérique final d'un réseau doit être configuré avec une adresse IP.

La structure d'une adresse IPv4 est appelée « notation décimale à point » et est composée de quatre nombres décimaux compris entre 0 et 255. Les adresses IPv4 sont affectées à des périphériques individuels connectés à un réseau.

**Remarque** : dans ce cours, « IP » fait référence aux protocoles IPv4 et IPv6. Version la plus récente du protocole Internet (IP), l'IPv6 est amené à remplacer l'IPv4. Avec une adresse IPv4, un masque de sous-réseau est également nécessaire. Un masque de sous-réseau IPv4 est une valeur 32 bits qui sépare la partie réseau de l'adresse de la partie hôte. Associé à l'adresse IPv4, le masque de sous-réseau détermine à quel sousréseau spécifique le périphérique appartient.

L'exemple de la figure précédente montre l'adresse IPv4 (192.168.1.10), le masque de sousréseau (255.255.255.0) et la passerelle par défaut (192.168.1.1) attribués à un hôte. L'adresse de passerelle par défaut est l'adresse IP du routeur que l'hôte utilisera pour accéder aux réseaux distants, y compris à Internet.

Les adresses IP peuvent être attribuées aux ports physiques et aux interfaces virtuelles des périphériques. Une interface virtuelle signifie qu'il n'y a aucun matériel physique sur le périphérique qui lui est associé.

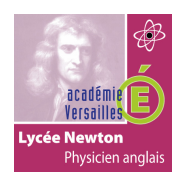

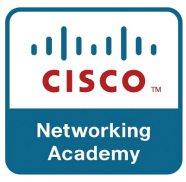

# **4.2 Interfaces et ports :**

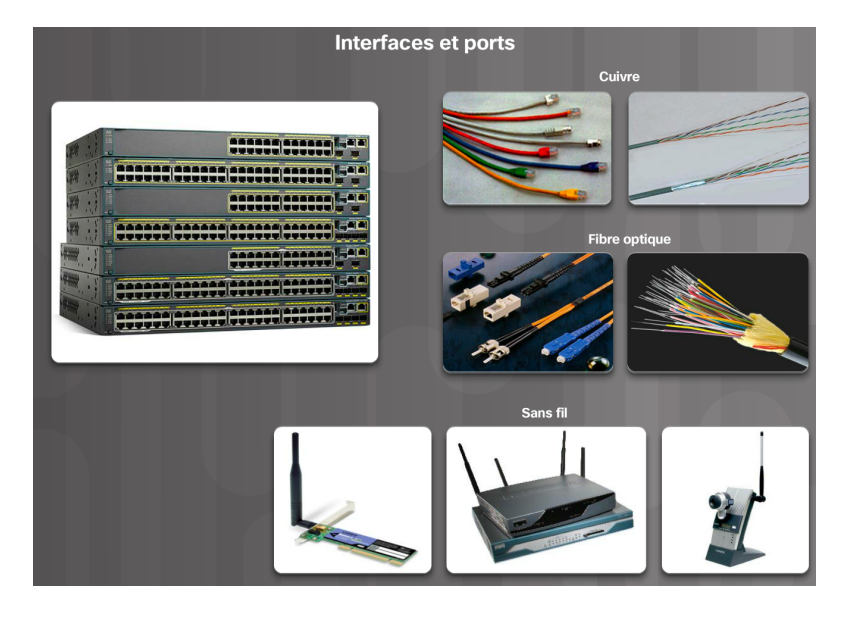

Les communications réseau dépendent des interfaces des périphériques utilisateur final, des interfaces des périphériques réseau et des câbles de connexion. Chaque interface a des caractéristiques, ou des normes, qui la définissent. Un câble de connexion à l'interface doit donc être adapté aux normes physiques de l'interface. Ces supports de transmission peuvent être des câbles en cuivre à paires torsadées, des câbles à fibres optiques, des câbles coaxiaux ou une liaison sans fil, comme illustré dans la figure.

Les différents types de supports réseau possèdent divers avantages et fonctionnalités. Tous les supports réseau ne possèdent pas les mêmes caractéristiques et ne conviennent pas pour les mêmes objectifs. Les différences entre les types de supports de transmission incluent, entre autres :

- la distance sur laquelle les supports peuvent transporter correctement un signal.
- l'environnement dans lequel les supports doivent être installés.
- la quantité de données et le débit de la transmission.
- le coût des supports et de l'installation.

Chaque liaison à Internet requiert un type de support réseau spécifique, ainsi qu'une technologie réseau particulière. Par exemple, l'Ethernet est la technologie de réseau local (LAN) la plus répandue aujourd'hui. Les ports Ethernet sont présents sur les périphériques des utilisateurs finaux, les commutateurs et d'autres périphériques réseau pouvant se connecter physiquement au réseau à l'aide d'un câble.

Les commutateurs Cisco IOS de couche 2 sont équipés de ports physiques pour permettre à des périphériques de s'y connecter. Ces ports ne prennent pas en charge les adresses IP de couche 3. Par conséquent, les commutateurs ont une ou plusieurs interfaces de commutateur virtuelles (SVI). Ces interfaces sont virtuelles car il n'existe aucun matériel sur le périphérique associé. Une interface SVI est créée au niveau logiciel. L'interface virtuelle est un moyen de gérer à distance un commutateur sur un réseau grâce à l'IPv4. Chaque commutateur dispose d'une interface SVI apparaissant dans la configuration par défaut prête à l'emploi. L'interface SVI par défaut est l'interface VLAN1.

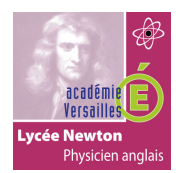

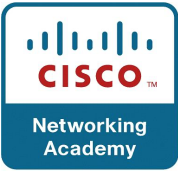

**Remarque** : un commutateur de couche 2 ne nécessite pas d'adresse IP. L'adresse IP attribuée à l'interface SVI sert à accéder à distance au commutateur. Une adresse IP n'est pas nécessaire pour permettre au commutateur d'accomplir ses tâches.

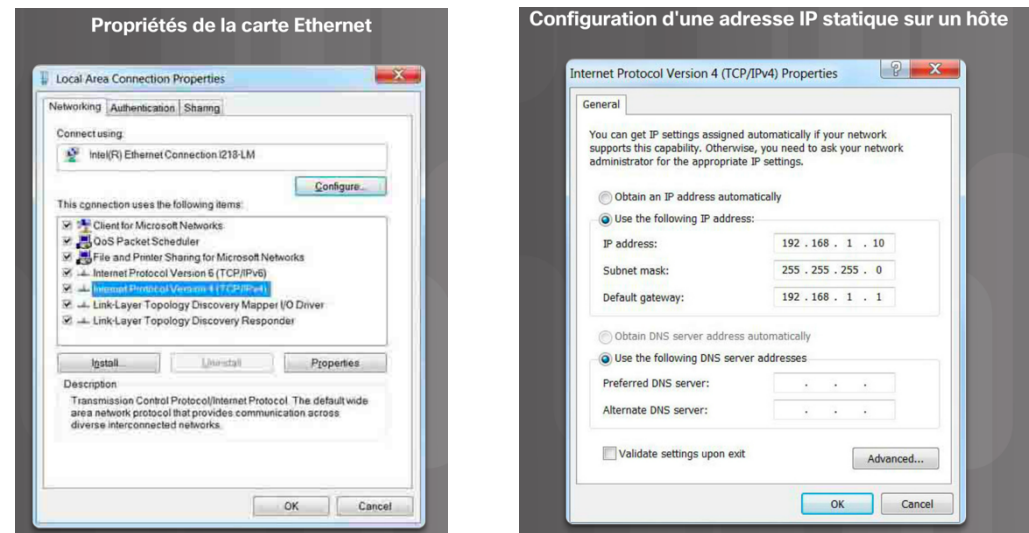

#### **4.3 Configuration manuelle des adresses IP pour les périphériques finaux :**

Pour qu'un périphérique final puisse communiquer sur le réseau, il doit être configuré avec une adresse IPv4 et un masque de sous-réseau uniques. Les informations d'adresse IP peuvent être entrées manuellement sur les périphériques finaux, ou attribuées automatiquement à l'aide du protocole DHCP (Dynamic Host Configuration Protocol).

Pour configurer manuellement une adresse IP sur un hôte Windows, ouvrez **Panneau de configuration > Centre Réseau et partage > Modifier les paramètres de la carte** et choisissez la carte. Cliquez ensuite avec le bouton droit et sélectionnez **Propriétés** pour afficher les **Propriétés de connexion au réseau local**.

Surlignez Protocole Internet version 4 (TCP/IPv4) et cliquez sur **Propriétés** pour ouvrir la fenêtre des propriétés du **Protocole Internet version 4 (TCP/IPv4)** . Configurez les informations de l'adresse IPv4 et du masque de sous-réseau, ainsi que la passerelle par défaut.

**Remarque** : les adresses du serveur DNS sont les adresses IP des serveurs de système de noms de domaine (DNS). Elles sont utilisées pour convertir des adresses IP en noms de domaine, par exemple [www.cisco.com.](http://www.cisco.com/)

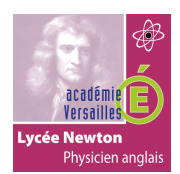

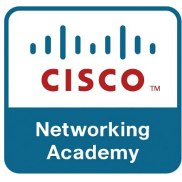

# **4.4 Configuration automatique des adresses IP pour les périphériques finaux :**

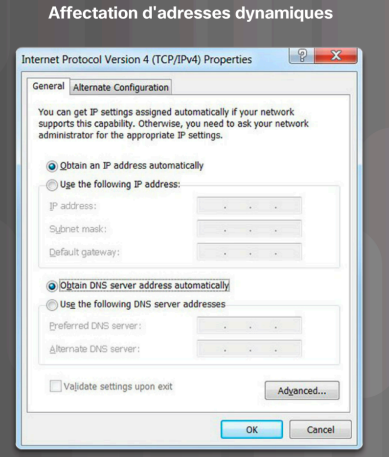

Généralement, les ordinateurs utilisent par défaut le protocole DHCP pour la configuration automatique des adresses IPv4. Le protocole DHCP est une technologie utilisée sur presque tous les réseaux. Le meilleur moyen de comprendre pourquoi le DHCP est tellement répandu est de prendre en compte tout le travail supplémentaire qui doit être effectué sans celui-ci.

Sur un réseau, le protocole DHCP permet la configuration automatique des adresses IPv4 pour chaque périphérique final utilisant DHCP. Imaginez le temps que cela prendrait si chaque fois que vous vous connectez au réseau vous deviez entrer manuellement l'adresse IPv4, le masque de sous-réseau, la passerelle par défaut et le serveur DNS. Multipliez cette opération par le nombre d'utilisateurs et de périphériques d'une entreprise : vous avez saisi le problème. La configuration manuelle augmente également les risques de mauvaise configuration en dupliquant l'adresse IPv4 d'un autre périphérique.

Comme l'illustre la figure précédente, pour configurer le protocole DHCP sur un ordinateur Windows, vous devez sélectionner « Obtenir une adresse IP automatiquement » et « Obtenir les adresses des serveurs DNS automatiquement ». Votre ordinateur recherchera alors un serveur DHCP et se verra affecté les paramètres de l'adresse qui sont nécessaires pour communiquer sur le réseau.

Il est possible d'afficher les paramètres de configuration IP d'un ordinateur Windows à l'aide de la commande **ipconfig** depuis l'invite de commandes. Le résultat affiche les informations concernant l'adresse IPv4, le masque de sous-réseau et la passerelle, qui ont été reçues du serveur DHCP.

#### **4.5 Configuration de l'interface de commutateur virtuelle :**

Pour accéder à distance au commutateur, une adresse IP et un masque de sous-réseau doivent être configurés sur l'interface SVI.

Pour configurer une SVI, utilisez la commande de configuration globale **interface vlan 1**. Vlan 1 n'est pas une interface physique réelle mais une interface virtuelle. Attribuez ensuite une adresse IPv4 à l'aide de la commande de configuration d'interface *ip-address subnetmask*. Enfin, activez l'interface virtuelle à l'aide de la commande de configuration d'interface **no shutdown**.

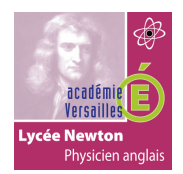

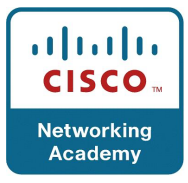

Une fois ces commandes configurées, le commutateur dispose de tous les éléments IPv4 adaptés pour la communication sur le réseau.

**S2960-Newton (config) # interface vlan 1 S2960-Newton (config-if) # ip address 192.168.10.1 255.255.255.0 S2960-Newton (config) # no shutdown**